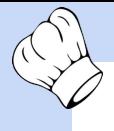

#### *ChefTab Quickstart Guide*

How to get your ChefTab up and running very quickly with basic functionality.

# Use ZOOM for better picture quality

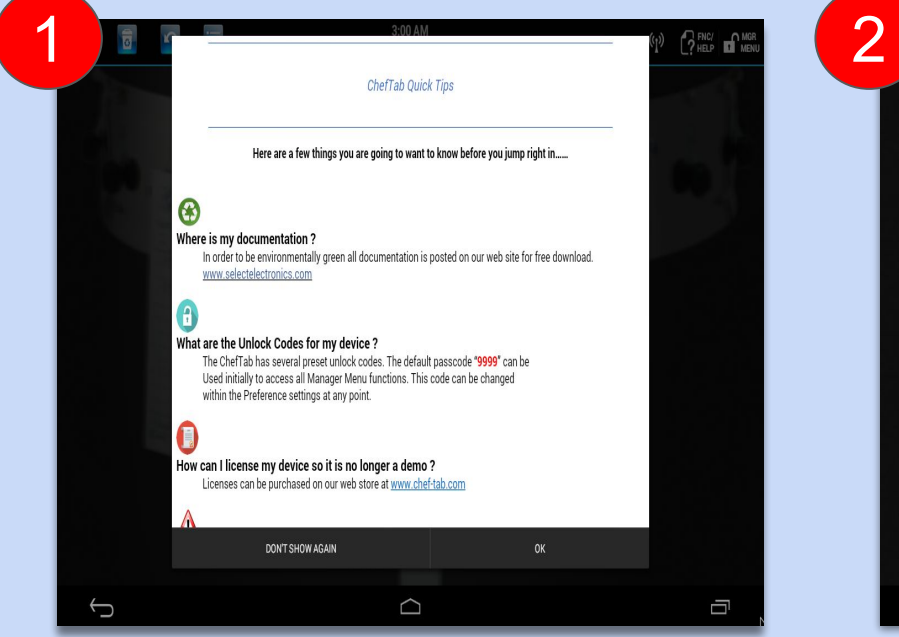

Step 1. When you run ChefTab for the very first time it will give you a few quick tips and may also lead you though a few questions.

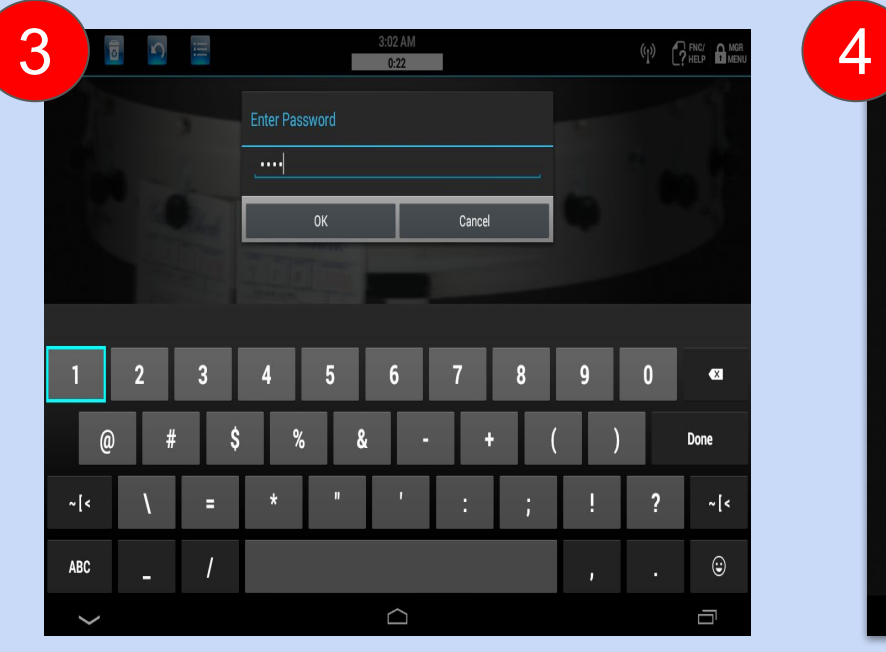

Step 3. Then enter the Unlock password. There is a default password of 9999 which can be changed later on.

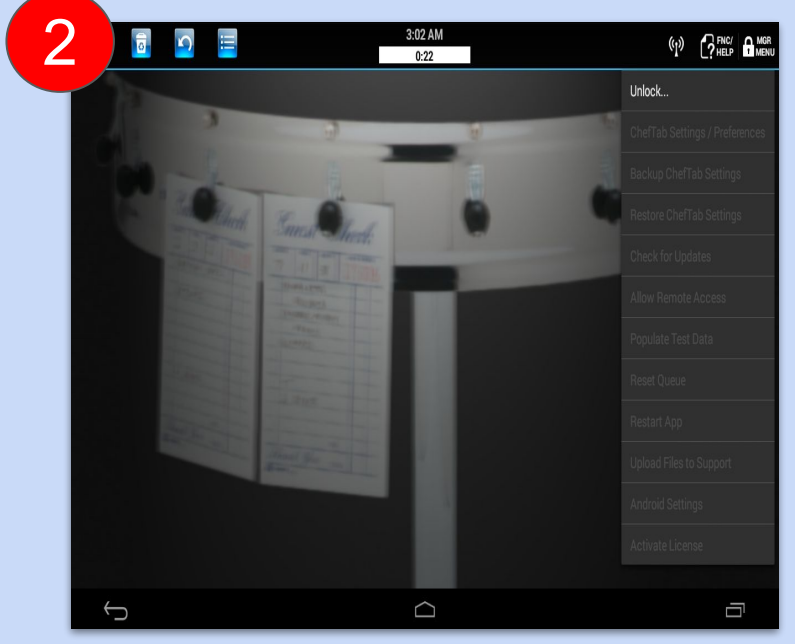

Step 2. Once at the main screen you are going to want to access the Managers Menu. To do that you will have to Unlock it first. Select Mgr Menu…..

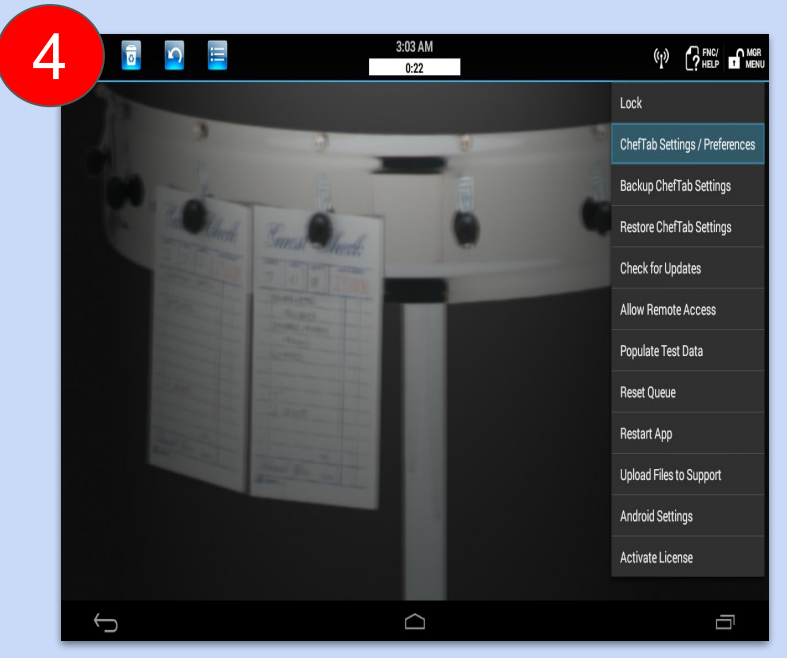

Step 4. Once unlocked you can access all entries on the Managers Menu. Go to ChefTab Settings where you will find ALL configuration options.

Visit [www.selectelectronics.com](http://www.selectelectronics.com) for additional tutorials.

#### *ChefTab Quickstart guide*

Continued….

## Use ZOOM for better picture quality

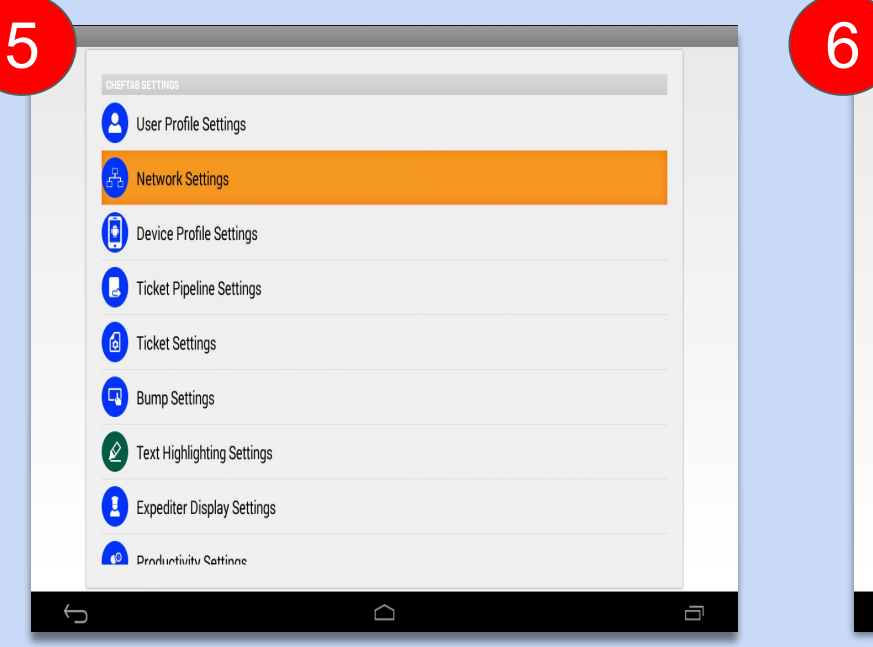

Step 5. The first thing you will need to do is configure your network.

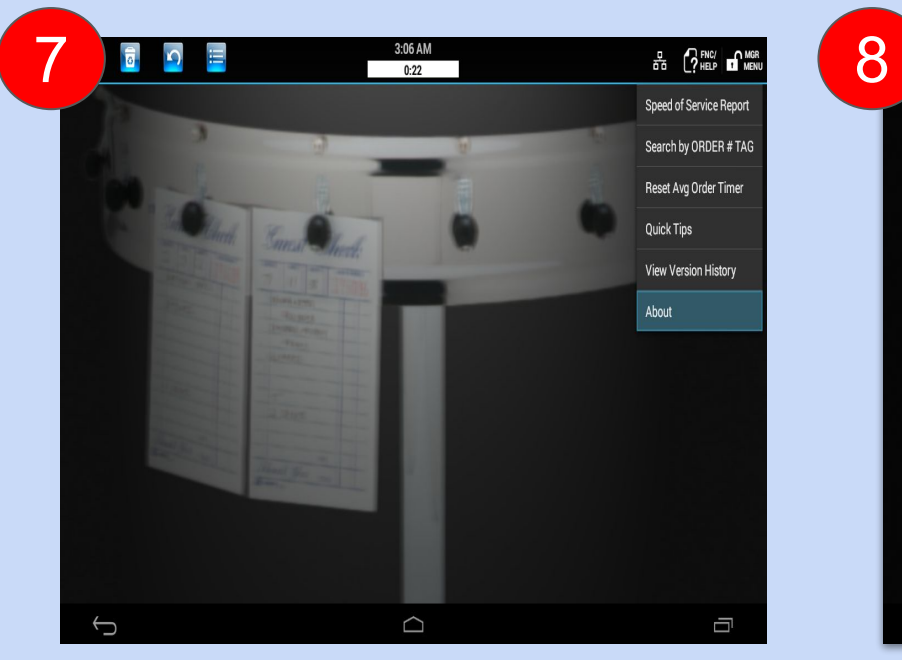

Step 7. Once done configuring your network return to the main screen and validate your settings. Select FNC/HELP and then About.

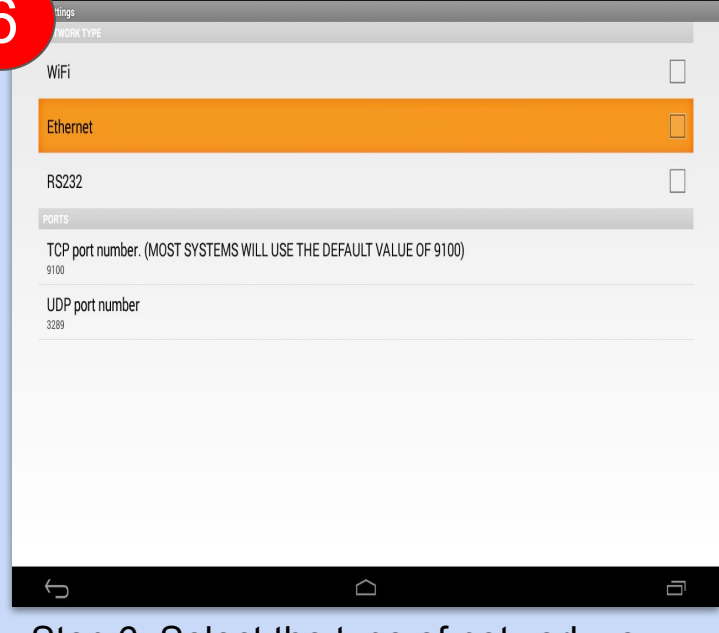

Step 6. Select the type of network you will be using to send tickets to the ChefTab and then proceed. More info is available for this in other docs.

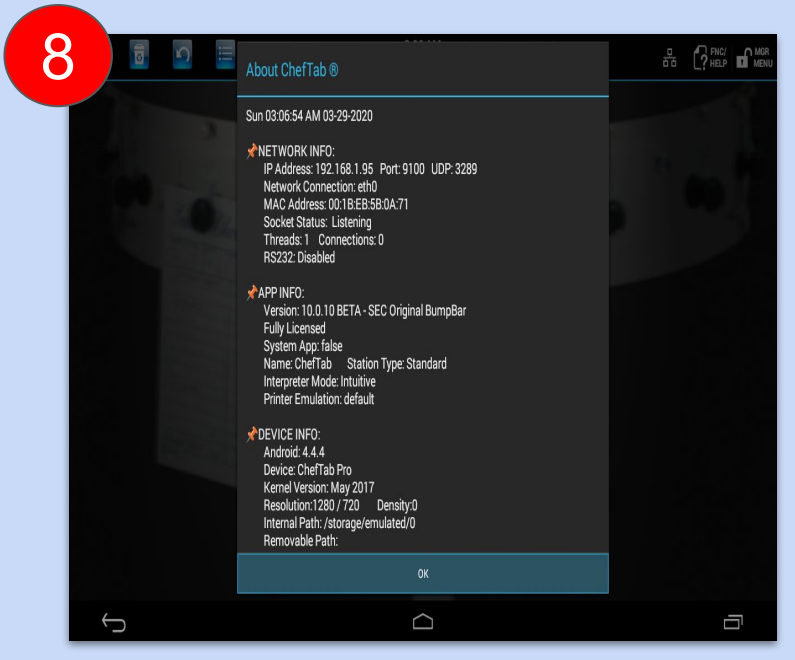

Step 8. This will provide you with some important info. Right now you want to make sure your IP Address is correct as shown under Network Info.

Visit [www.selectelectronics.com](http://www.selectelectronics.com) for additional tutorials.

### *ChefTab Quickstart guide*

Continued….

### Use ZOOM for better picture quality

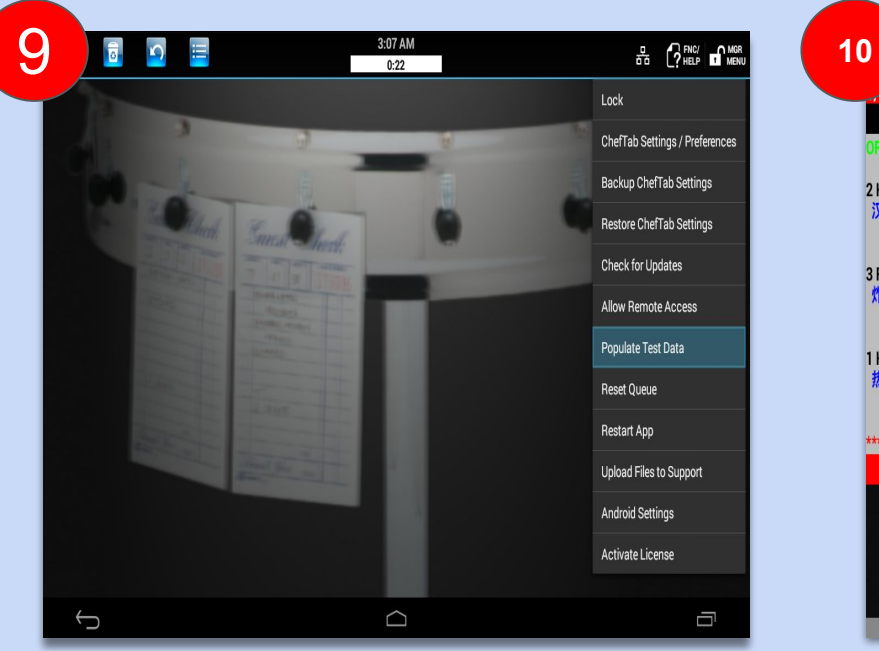

Step 9. At this point you are ready to start sending tickets to the ChefTab. If your POS is not quite ready, don't worry, we have provided sample tickets for you to play with until you are ready. Go to the Mgr Menu...

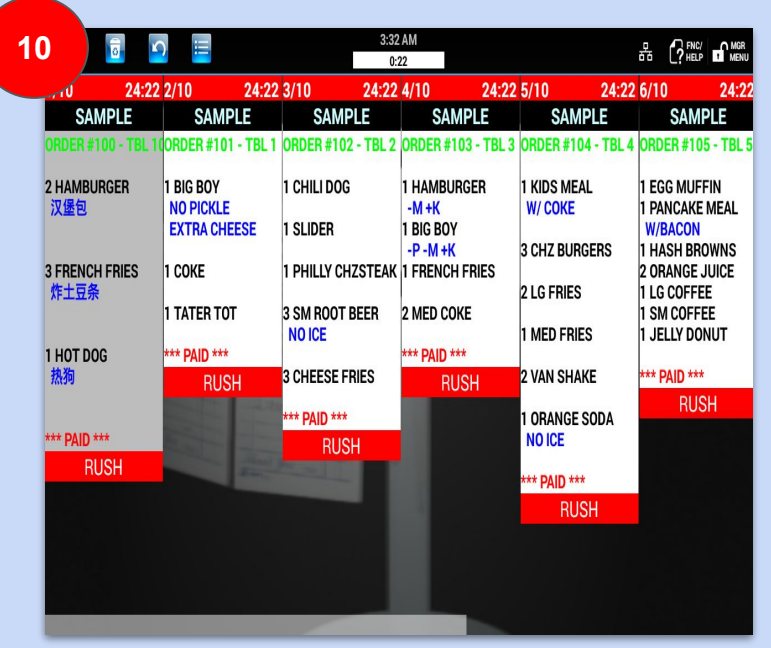

Step 10. Populate Test Data and you are Ready to Roll !

Visit [www.selectelectronics.com](http://www.selectelectronics.com) for additional tutorials.